# **NCH Software SoundTap Registratore di Streaming Audio**

Questo manuale è stato creato per l'utilizzo di

SoundTap Registratore di Streaming Audio Versione 7.xx

©NCH Software

### **Assistenza tecnica**

Se avete difficoltà utilizzando SoundTap Registratore di Streaming Audio si prega di leggere la sezione pertinente prima di richiedere assistenza. Se il problema non è coperto in questo manuale d'uso si prega di consultare la corrente SoundTap Registratore di Streaming Audio Assistenza tecnica online a <www.nch.com.au/soundtap/it/support.html>.

Se questo non risolve il problema, potete contattarci utilizzando i contatti per l'assistenza tecnica elencati in quella pagina.

# **Suggerimenti per software**

Se avete suggerimenti per miglioramenti SoundTap Registratore di Streaming Audio, o suggerimenti per altri software relativi di cui potreste aver bisogno, per favore pubblicateli sulla nostra pagina Suggerimenti a <www.nch.com.au>. Molti dei nostri progetti software sono stati intrapresi grazie a suggerimenti da parte di utenti come te. È possibile ottenere un aggiornamento gratuito se seguiamo il tuo suggerimento.

# SoundTap Registratore di Streaming **Audio**

# **Contenuti**

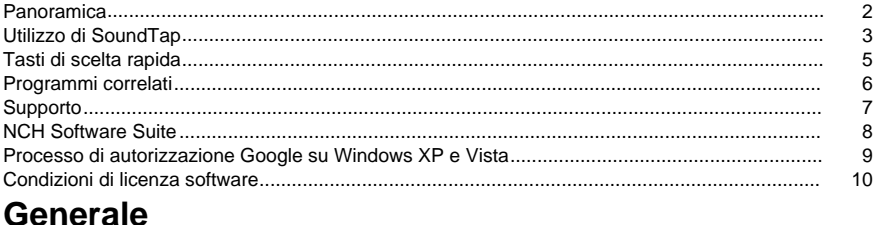

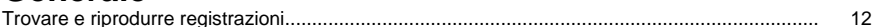

#### Riferimenti dello schermo

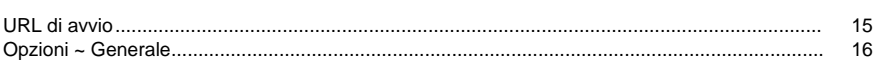

14

### **Panoramica**

#### **Panoramica di SoundTap**

Grazie per aver usato SoundTap. SoundTap è un programma di registrazione audio specializzato nella registrazione audio in streaming come radio internet, webcast e conversazioni VOIP condotte con softphone come Express Talk o Skype.

SoundTap utilizza un driver speciale che intercetterà l'audio senza configurare altri software.

#### **Caratteristiche**

- Registra l'audio riprodotto da qualsiasi altro programma.
- Supporta il salvataggio in 2 formati di file: wav (più codec) e mp3.
- Supporta la miscelazione del microfono e dell'altoparlante nello stesso flusso.
- Utilizza un driver audio speciale per intercettare l'audio in modo che non sia necessaria alcuna configurazione speciale.

#### **Requisiti di sistema**

- Windows XP/Vista/Windows 7, 8 e 10
- Pentium o superiore con 32MB Ram
- Una scheda audio

# **Utilizzo di SoundTap**

Se hai installato con successo SoundTap, allora sei pronto per effettuare la tua prima registrazione.

#### **La tua prima registrazione**

Attenersi alla seguente procedura per effettuare la prima registrazione SoundTap:

- Aprire la finestra Opzioni.
- Selezionare le impostazioni di registrazione desiderate per quanto riguarda sia il formato di output che il microfono selezionato.
- Successivamente riproduce una fonte di audio, ad esempio una radio Internet, un CD o un altro tipo di sorgente audio utilizzando il software audio scelto. Verrà visualizzato un messaggio nella finestra di stato che indica che lo streaming audio è stato avviato.
- Per avviare la registrazione della sorgente audio, fare clic su Avvia registrazione. SoundTap ti avviserà che la registrazione è iniziata e mostrerà il nome del file che sta creando. È possibile modificare il nome di questo file in un secondo momento.
- Per sospendere la registrazione, fare clic sul pulsante Pausaa destra del pulsante di avvio/arresto della registrazione. Una volta che la registrazione è in pausa, è possibile riprendere la registrazione facendo nuovamente clic sul pulsante Pausa.
- Per interrompere la registrazione, fare clic su*Interrompi registrazione*. Il file dovrebbe essere stato creato.

#### **Nota:**

In alternativa, è possibile avviare la registrazione SoundTap prima di riprodurre qualsiasi sorgenti audio. SoundTap continuerà ad ascoltare le sorgenti audio, ma non inizierà effettivamente la registrazione fino all'avvio di una sorgente audio.

#### **Visualizzazione delle registrazioni**

Per visualizzare le registrazioni, fare clic sul pulsante Trova e riproduci. SoundTap visualizzerà una finestra che è possibile utilizzare per sfogliare il file system per i file registrati. Ti permetterà anche di riprodurre, modificare, rinominare e masterizzare le tue registrazioni. Per ulteriori informazioni si prega di consultare la sezione di aiuto su Trova e gioca.

#### **Registrazione di una conversazione VOIP**

SoundTap è perfetto per registrare conversazioni VOIP - come quelle condotte con programmi come Express Talk o Skype. Poiché SoundTap può registrare un flusso audio con una perfetta riproduzione digitale, la registrazione sarà esattamente come l'hai sentita.

Per registrare una conversazione VOIP è necessario selezionare la casella di controllo Registra anche dal microfono. In questo modo si garantisce di registrare il chiamante e il destinatario della chiamata.

Si noti che SoundTap non può registrare dal microfono a meno che non stia anche registrando un flusso audio.

#### **Esecuzione di SoundTap dal vassoio di sistema**

Selezionando SoundTap-->Chiudi sul vassoio dal menu SoundTap è possibile lasciare SoundTap aperto e registrato in background.

L'icona SoundTap apparirà nella barra delle applicazioni mentre SoundTap è in esecuzione in background senza ingombrare la barra delle applicazioni. È possibile fare clic con il pulsante destro del mouse su questa icona per riaprire SoundTap.

#### **Esecuzione di SoundTap dalla riga di comando**

È possibile eseguire SoundTap dalla riga di comando con diverse opzioni. Ciò è utile se si prevede di utilizzare la funzionalità di pianificazione di Windows per registrare. Le opzioni disponibili sono:

- -shutdown (arresto SoundTap)
- -start (avvia la registrazione SoundTap)
- -stop (fermare la registrazione SoundTap)
- -launch [url] -m (avvia l'URL specificato con il microfono acceso. Nota: -m è facoltativo)

# **Tasti di scelta rapida**

I seguenti tasti di scelta rapida possono essere utilizzati per controllare alcune funzioni in Soundtap: **Ctrl-R** : Avvia o Interrompi registrazione **F1** : Aiuto **Ctrl-O** : Apre la finestra Opzioni **Ctrl-F** : Apre la finestra Trova e riproduci **Esc** : Vicino al vassoio **Alt - F4** : Uscita Soundtap I seguenti tasti di scelta rapida possono essere utilizzati per controllare alcune funzioni nella finestra Trova e riproduci in Soundtap: **F9** : Riproduci registrazione **Ctrl-A** : Seleziona tutte le registrazioni **Ctrl-E** : Modifica l'audio con WavePad **Ctrl-S** : Salva il file con nome **Ctrl-N** : Invia i file selezionati all'e-mail **Ctrl-B** : Masterizza i file selezionati su CD-ROM con NCH Express Burn **Ctrl-T** : Trascrivere il file selezionato con NCH Express Scribe **Ctrl-M** : Converte il formato di file audio selezionato con NCH Switch **Ctrl-G** : Comprimere ed eseguire il backup dei file selezionati con NCH Express Burn **Ctrl-Elimina** : Elimina i file selezionati **F2** : Rinomina il file selezionato **F5** : Aggiornare l'elenco di registrazione **Esc** : Chiudere la finestra Trova e riproduci I seguenti tasti di scelta rapida possono essere utilizzati per controllare alcune funzioni in Lettore registrazioni della finestra Trova e riproduci. **Spazio** : Riproduci/Pausa **Home** : Vai a Inizio / Traccia Precedente **Freccia sinistra** : Riavvolgi **Freccia destra** : Avanzamento rapido **Fine** : Vai alla fine / Traccia successiva

**Ctrl-L** : Riproduci il file selezionato a una velocità lenta

**Ctrl-F** : Consente di riprodurre il file selezionato a una velocità elevata

# **Programmi correlati**

È possibile trovare il seguente elenco di software utili in combinazione con SoundTap

- [Wavepad Audio Editor](http://www.nch.com.au/wavepad/index.html). Perfetto per modificare le registrazioni SoundTap in tracce più piccole o per unire le registrazioni rotte.
- [Sistema di registrazione VRS](http://www.nch.com.au/vrs/index.html). SoundTap può essere configurato per registrare le conversazioni su un server VRS.
- **[Scrittore CD masterizzazione rapida](http://www.nch.com.au/burn/index.html). Masterizzare le registrazioni SoundTap su CD con** questo software di masterizzazione CD facile da usare.
- [Express Talk VOIP Softphone](http://www.nch.com.au/talk/). Condurre conversazioni Voice over IP con Express Talk e registrarli con SoundTap.
- [Software di trascrizione musicale a dodici chiavi](http://www.nch.com.au/twelvekeys/). Impara a riprodurre e trascrivere le tue registrazioni SoundTap utilizzando questo trascrittore musicale.
- **[Esprimere Rip CD Ripper](http://www.nch.com.au/rip/).** Rip file da Music CONoc a file audio come wav o mp3.
- [Convertitore audio interruttore](http://www.nch.com.au/switch/). Converti le tue registrazioni SoundTap in diversi formati audio utilizzando questo strumento di conversione facile e veloce.
- [Un elenco completo dei grandi prodotti software disponibili da NCH Software.](http://www.nch.com.au/software/)

# **Supporto**

È possibile contattare NCH Software per il supporto presso <http://www.nch.com.au/support/index.html>.

È inoltre possibile ottenere il supporto basato su sviluppatori e community dalla pagina del forum SoundTap [all'http://nch.invisionzone.com/index.php?showforum=27](http://nch.invisionzone.com/index.php?showforum=27)

# **NCH Software Suite**

Questo è un modo utile per sfogliare tutto il software disponibile da NCH Software Puoi vedere un set di prodotti per tipo come Audio, Video e così via e visualizzare il prodotto. Da lì si può provare il prodotto e si scaricherà e installarlo per voi a prova. Se hai già installato il prodotto, puoi fare clic su "Esegui ora" e il programma verrà lanciato per te.

C'è anche un elenco di caratteristiche per i prodotti della categoria. Fare clic su una funzionalità, ad esempio "Modifica un file video", per installare un prodotto con tale capacità.

#### **Ricerca**

Cerca nel nostro sito web i prodotti corrispondenti a qualsiasi parola chiave che digiti.

#### **Scopri di più sul nostro software**

Sfoglia il nostro sito web per più software.

#### **Iscriviti alla nostra newsletter**

Puoi iscriverti alla nostra newsletter per annunci di nuove versioni e sconti. Puoi annullare l'iscrizione in qualsiasi momento.

#### **Vedi gli ultimi sconti per l'acquisto**

Scopri gli ultimi sconti che offriamo per l'acquisto dei nostri prodotti.

## **Processo di autorizzazione Google su Windows XP e Vista**

Sono necessari passaggi aggiuntivi per dare SoundTap authorization per caricare su Google Drive e/o YouTube quando si esegue su Windows XP o Windows Vista:

- 1. Fare clic su**Autorizzazione...** nella finestra di authoria **Autorizzazione**Dialogo.
- 2. Nella pagina Web che si apre, accedi al tuo account Google, se necessario.
- 3. Verificare di autorizzare SoundTap to accedere alle funzionalità richieste.
- 4. Copiare il**Codice di autorizzazione**fornito da Google e incollarlo nel**Conferma autorizzazione**finestra di dialogo in SoundTap.
- 5. Fare clic su**Pronto**per confermare che l'autorizzazione è stata completata.

## **Condizioni di licenza software**

Il nostro obiettivo è che ogni utente abbia un'esperienza positiva con il nostro software. Lo offriamo sulla base del fatto che l'utente accetti il nostro contratto di licenza di utente finale (EULA).

Il presente EULA limita la nostra responsabilità ed è disciplinato da un accordo di arbitrato e un accordo di sede. Si prega di leggere qui di seguito in quanto questi termini influenzano i diritti dell'utente.

1. I diritti di autore del software e di qualsiasi elemento audio o video in dotazione con tale software appartengono a NCH Software e a tutti coloro indicati nella casella Informazioni. Tutti i diritti sono riservati. L'installazione del software e di qualsiasi altro software fornito con esso o installato su richiesta del software stesso, inclusi i tasti di scelta rapida e le cartelle del menu di avvio, è concessa su licenza esclusivamente in conformità con questi termini. Questi diritti d'autore non si applicano ad alcun lavoro creativo fatto da te, l'utente.

2. Installando, utilizzando o distribuendo il software, l'utente, per proprio conto e per conto del proprio datore di lavoro o principale, accetta questi termini. In caso di disaccordo con una qualsiasi delle seguenti condizioni, non utilizzare, copiare, trasmettere, distribuire o installare questo software; restituirlo presso il punto d'acquisto entro 14 giorni per ricevere un rimborso completo.

3. Questo software e tutti i file, dati e materiali allegati, sono distribuiti "così come sono" e senza garanzie di alcun tipo, esplicite o implicite, fatta eccezione per quanto previsto dalla legge. Se si intende fare affidamento su questo software per scopi di importanza critica, è necessario testare a fondo il software prima di utilizzarlo, installare sistemi ridondanti e assumersi ogni rischio.

4. Non ci riterremo responsabili per qualsiasi perdita derivante dall'uso di questo software tra cui, senza limitazione, danni e perdite particolari, incidentali o consequenziali. La richiesta di risarcimento nei nostri confronti per qualsiasi reclamo si limita al rimborso completo della cifra pagata per il software.

5. Non utilizzare il software qualora fosse presente il rischio che eventuali malfunzionamenti dello stesso possano comportare lesioni fisiche o decesso. Non utilizzare questo software se non si eseguono backup del computer regolarmente o non si hanno software antivirus o firewall installati sul computer, o se si mantengo dati riservati in formato non criptato sul computer. Accetti di risarcirci da qualsiasi pretesa relativa a tale uso.

6. È possibile copiare o distribuire il file d'installazione di questo software nella sua forma completa e inalterata ma non è possibile, in nessuna circostanza, distribuire alcuno dei codici di registrazione del software in relazione ad alcuno dei nostri programmi senza

un'autorizzazione scritta. Qualora venga distribuito un codice di registrazione del software, sarà richiesto il pagamento dell'intero prezzo di acquisto per ciascun luogo o postazione in cui avviene l'uso non autorizzato.

7. L' utilizzo di statistiche raccolte dal software è soggetto alla dichiarazione di Privacy di NCH Software che consente di effettuare la raccolta automatica anonima di statistiche sull'utilizzo in circostanze limitate.

8. Scelta della Legge. Se si risiede negli Stati Uniti, la relazione è con NCH Software, Inc, una società statunitense, e il presente contratto è disciplinato dalle leggi e dai tribunali del Colorado. Se si risiede in qualsiasi parte del mondo al di fuori degli Stati Uniti, la relazione è con NCH Software Pty Ltd, società australiana, e il presente contratto è disciplinato dalle leggi e dai tribunali del Territorio della Capitale Australiana. Tali tribunali hanno giurisdizione continua ed esclusiva su eventuali controversie tra utente e noi, a prescindere dalla natura della controversia.

9. Esclusivamente per Clienti degli Stati Uniti:

Accordo di Arbitrato e Rinuncia ad Azione Collettiva: Se si risiede negli Stati Uniti, NCH Software e il cliente accettano di arbitrare tutte le controversie e reclami tra di loro con le regole e il processo esposto nella versione inglese di questi termini qui: <https://www.nch.com.au/general/legal.html>. LEGGERE DETTI TERMINI ATTENTAMENTE. ESSI POTREBBERO INFLUENZARE I DIRITTI DEL CLIENTE. In detti termini, il CLIENTE E NCH ACCETTANO CHE CIASCUNO FARÀ RECLAMO CONTRO L'ALTRO ESCLUSIVAMENTE NELLE RISPETTIVE CAPACITÀ INDIVIDUALI, E NON COME QUERELANTE O COME MEMBRO DI UNA CLASSE IN QUALSIASI PROCEDURA DI UNA PRESUNTA CLASSE O RAPPRESENTATIVA.

# **Generale - Trovare e riprodurre registrazioni**

#### **Trovare e riprodurre registrazioni**

Aprire la finestra di dialogo Trova e riproduci registrazioni dalla voce di menu Trova e riproduci oppure premendo il pulsante Trova e riproduci barra degli strumenti.

Verranno elencate tutte le registrazioni nella cartella di registrazione specificata.

#### **Riproduzione di una registrazione**

Per riprodurre una registrazione, selezionarla e premere F9. Quando si apre la Play Control Box, è possibile spostarsi avanti e indietro all'interno della registrazione utilizzando i tasti freccia sinistra e destra. Per mettere in pausa la riproduzione premere la barra spaziatrice. Per fermarsi e andare all'inizio premere ESC. Per passare all'inizio premere Home. Per passare alla fine premere Fine. Per tornare all'elenco delle registrazioni premere Invio.

#### **Salva con nome**

In questo modo la registrazione selezionata verrà salvata in una posizione diversa in una cartella locale o in rete.

Per salvare il file registrato sul disco rigido, selezionare la registrazione e fare clic sul pulsante "Salva". Immettere il nome del file e fare clic su OK.

#### **Eliminazione di una registrazione**

Per eliminare le registrazioni, selezionarle e fare clic sul pulsante Elimina. È possibile selezionare più di una registrazione tenendo premuto il tasto Maiusc durante la selezione.

#### **Inviare una registrazione tramite posta elettronica**

Questa opzione consente di inviare una registrazione tramite e-mail.

#### **Caricare una registrazione**

Questa opzione ti permetterà di caricare le tue registrazioni su diversi servizi cloud, tra cui Google Drive, One Drive e Dropbox.

#### **Modifica audio**

Questo aprirà la registrazione selezionata in WavePad: Un editor audio professionale completo per Windows. Quando si modificano i file audio è possibile tagliare, copiare e incollare parti delle registrazioni e, se necessario, aggiungere effetti come eco, amplificazione e riduzione del rumore. WavePad funziona come un editor wav o editor mp3, ma supporta anche una serie di altri formati di file tra cui vox, gsm, audio reale, au, aif, flac, ogg e altro ancora.

WavePad è progettato per essere molto facile e intuitivo da usare per l'editing audio. In pochi minuti sarai in grado di aprire o registrare un file e modificarlo. Ma se si prende tempo per esplorare le altre caratteristiche troverete molti potenti strumenti per l'editing audio progettato con l'ingegnere del suono professionale in mente. WavePad è disponibile in due versioni una versione base gratuita e un'edizione master, entrambe con un periodo di prova completo.

#### **Converti file audio**

Converte i file audio in un formato diverso utilizzando Switch. Interruttore convertitore di file audio è molto facile da usare. Con i file selezionati aggiunti in Switch, selezionare il formato che si desidera utilizzare, quindi fare clic sul pulsante Converti. Switch supporta la conversione in wav (PCM, ADPCM, aLaw, uLaw, e altri), mp3, au, aif/aiff, gsm, vox, raw, ogg, flac, .rss, .amr e altro ancora.

#### **Trascrivere**

Consentire la dettatura semplice e semplice dei file utilizzando Express Scribe. Questa applicazione trascribatore computer dispone di riproduzione onda a velocità variabile, funzionamento pedale pedale, gestione dei file e altro ancora.

#### **Masterizzare su CD-ROM**

I file selezionati verranno importati in Express Burn. Express Burn è anche il programma di scrittura CD/DVD più veloce al mondo utilizzando sistemi di ottimizzazione proprietari. Verrà inoltre creato un file di indice che inizierà a masterizzare immediatamente su un CD di dati.

#### **Scheda Cartella**

Per impostazione predefinita, Trova e riproduci elenca solo le registrazioni nella cartella dei record locale.

È possibile modificare la cartella predefinita per contenere i file audio oppure è possibile modificare la cartella alternativa in base alle proprie esigenze.

Se si desidera riprodurre i file sulla rete locale, installare il programma sull'altro computer e puntare alla cartella a cui fa riferimento la finestra Trova e riproduci.

#### **Scheda Filtro vista**

La scheda Filtro di visualizzazione consente di cercare e filtrare gli elementi visualizzati nella visualizzazione elenco.

È possibile cercare o filtrare ciò che viene visualizzato dal testo in ogni colonna, in base alla durata dell'audio o alla data di registrazione.

#### **Scheda Opzioni di riproduzione**

Impostare il dispositivo audio utilizzato per riprodurre il file audio, impostare anche 'Variable Speed Slow' e 'Variable Speed Fast' per variare la velocità di riproduzione.

**Facendo clic su 'Aggiorna (Ripeti analisi per nuove registrazioni)' verranno aggiunte o rimosse le registrazioni effettuate o eliminate dall'ultimo aggiornamento.**

## **Riferimenti dello schermo - Backup Audio**

La finestra di dialogo "Backup audio" può essere utilizzata per creare una copia di backup di una registrazione audio su un CD registrabile o su un'unità o una cartella selezionata. Nota: non verrà eseguito il backup degli altri dati associati all'audio con l'audio.

#### **Comprimi e copia i file selezionati in**

Selezionare la posizione in cui eseguire il backup dell'audio:

- **CD (tramite Express Burn)** L'audio compresso verrà registrato su un CD, come file di dati, utilizzando Express Burn. Se Express Burn non è già installato sul computer, verrà scaricato e installato automaticamente.
- **Una cartella di rete o locale condivisa**

Il file audio compresso verrà copiato nell'unità o nella cartella selezionata.

#### **Compressione audio**

Selezionare il formato del file e il codec per la compressione dell'audio.

### **Riferimenti dello schermo - URL di avvio**

Questa finestra di dialogo è un modo rapido per avviare un URL che può contenere un flusso che si desidera registrare con SoundTap.

### **Riferimenti dello schermo - Opzioni ~ Generale**

È possibile accedere alla pagina Opzioni facendo clic sul pulsante Opzioni nella parte superiore della finestra SoundTap.

#### **Registrazione**

#### **Cartella Registrazioni:**

Sfoglia e seleziona la cartella che desideri SoundTap per creare le tue registrazioni.

#### **Formato di output:**

Seleziona il formato in cui desideri che le tue registrazioni vengano effettuate. SoundTap supporta attualmente i formati mp3 e wave.

#### **Modifica impostazioni...**

Utilizzare questa opzione se si desidera modificare le impostazioni avanzate dei file wave/mp3 registrati da SoundTap.

#### **Registrare in un sistema di registrazione delle chiamate multilinea VRS**

Se questa opzione è selezionata, SoundTap registrerà i flussi audio nell'installazione VRS esistente. Nota: la registrazione in VRS è possibile solo in un file wav mono con frequenza di campionamento 8kHz**Server VRS:**

Questo è l'indirizzo del server dell'installazione VRS.

#### **Codice di accesso VRS:**

È possibile impostare un codice di accesso in VRS facendo clic con il pulsante destro del mouse sul canale VoIP desiderato e selezionando le proprietà del canale.

#### **Dispositivi**

Il dispositivo elencato qui è il dispositivo a cui in genere è collegato il microfono. Questa impostazione è importante se si intende registrare le conversazioni IP di Voice Over